# 供应商后台操作指导流程图

## 第一步:输入登陆碧水蓝天环保平台测试地址,点击登陆按钮

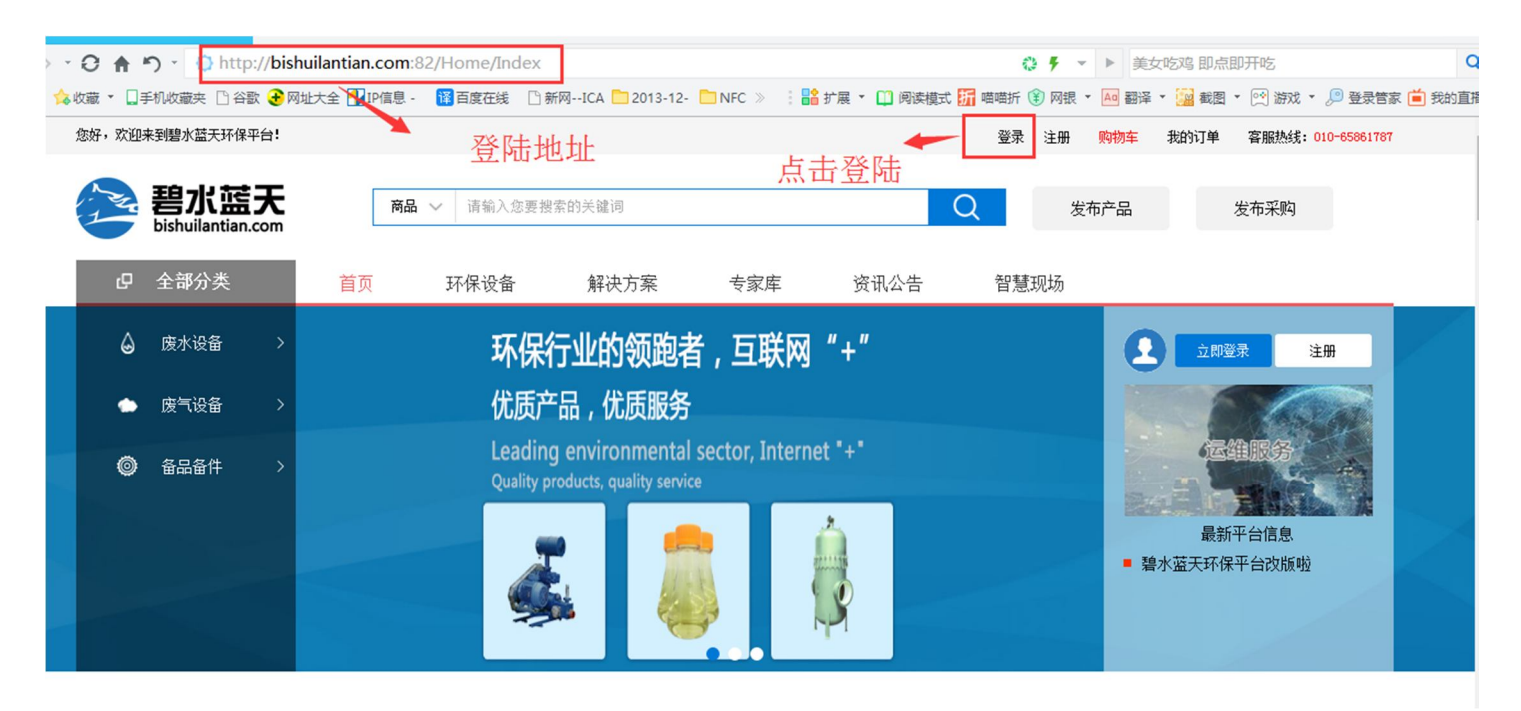

新版测试地址:http://bishuilantian.com:82/Home/Index

## 第二步:输入用户名和密码登陆进入会员后台

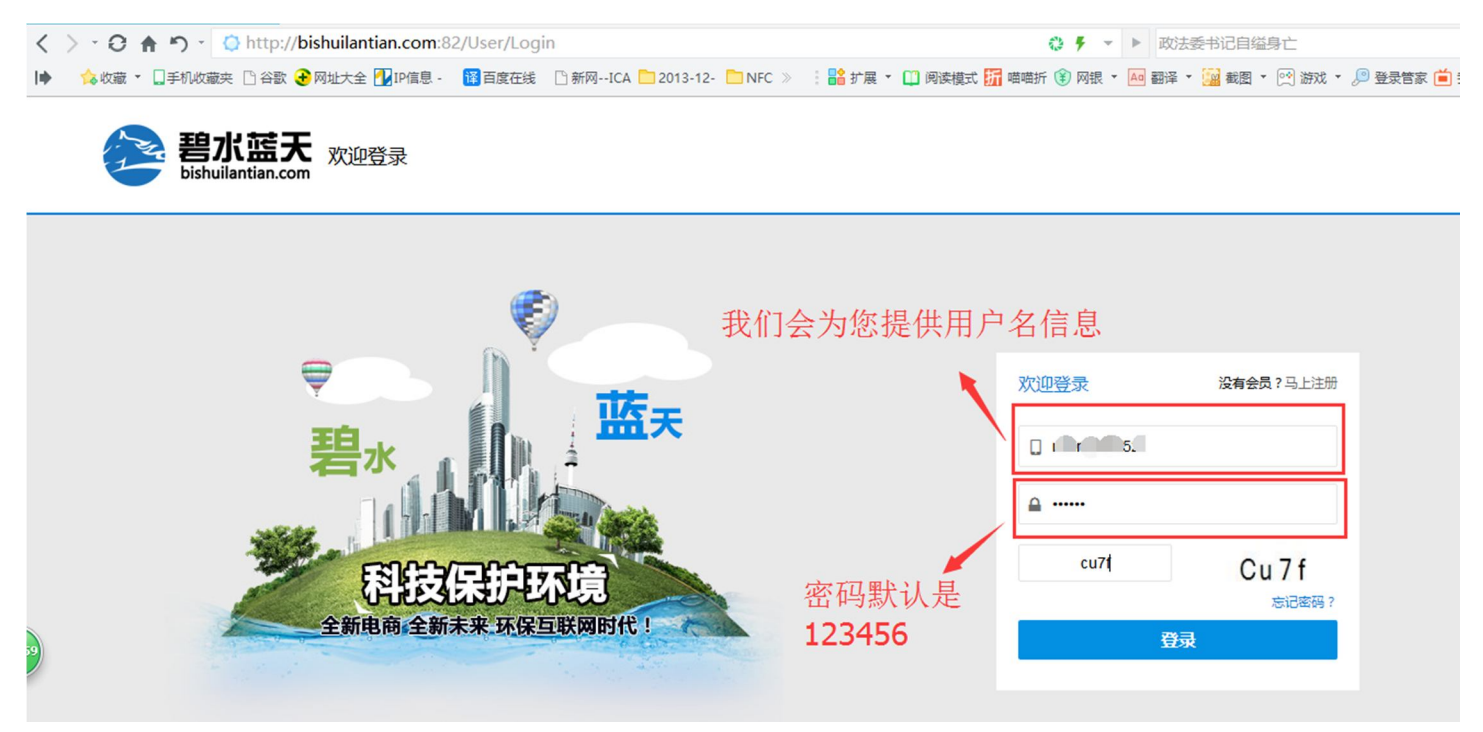

#### 第三步:点击会员中心

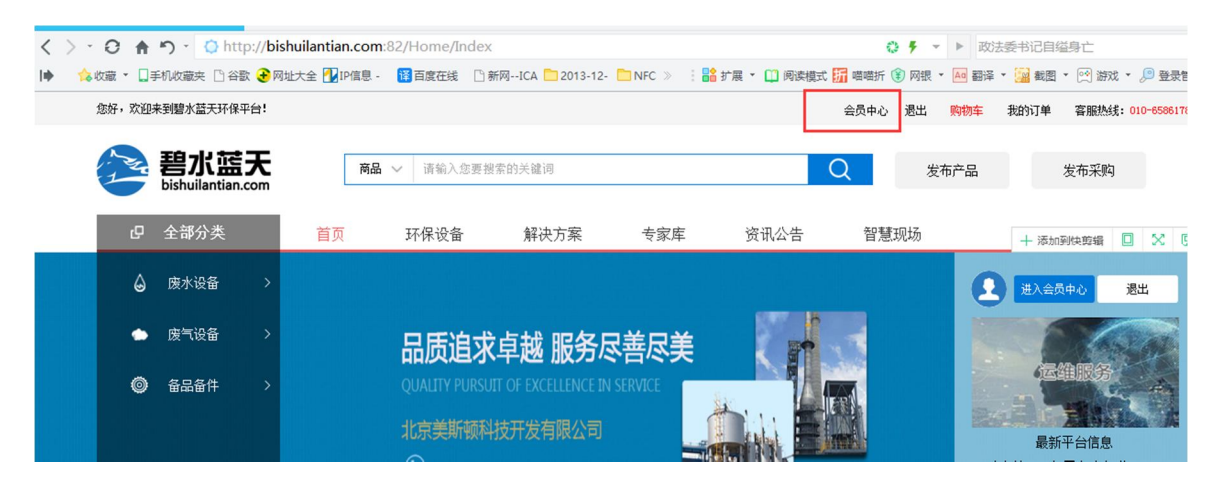

输入用户名和密码进入之后,点击会员中心

#### 第四步:绑定会员企业的邮箱和手机信息

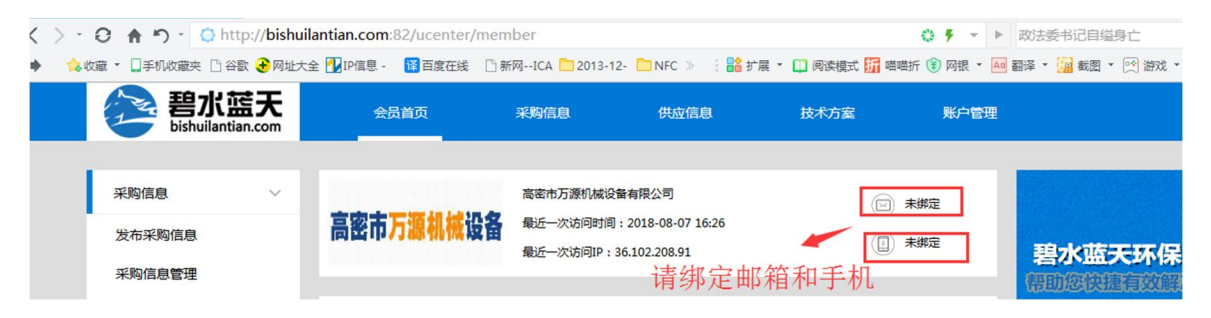

#### 第五步:完善公司信息和联系方式

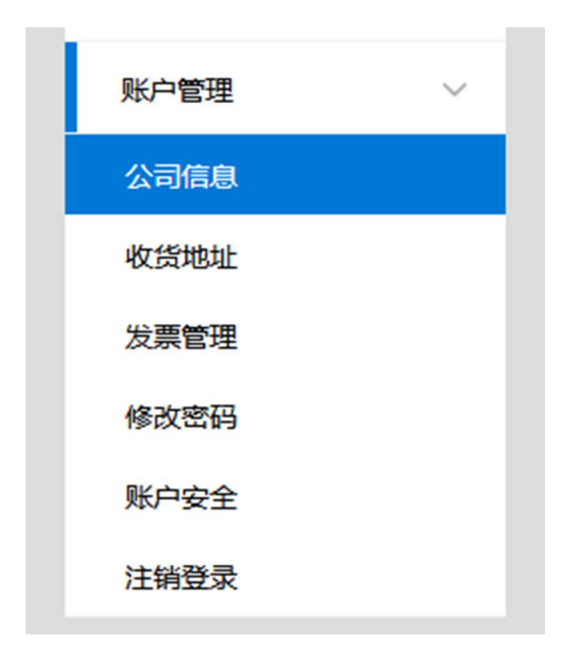

# 公司信息:

公司信息

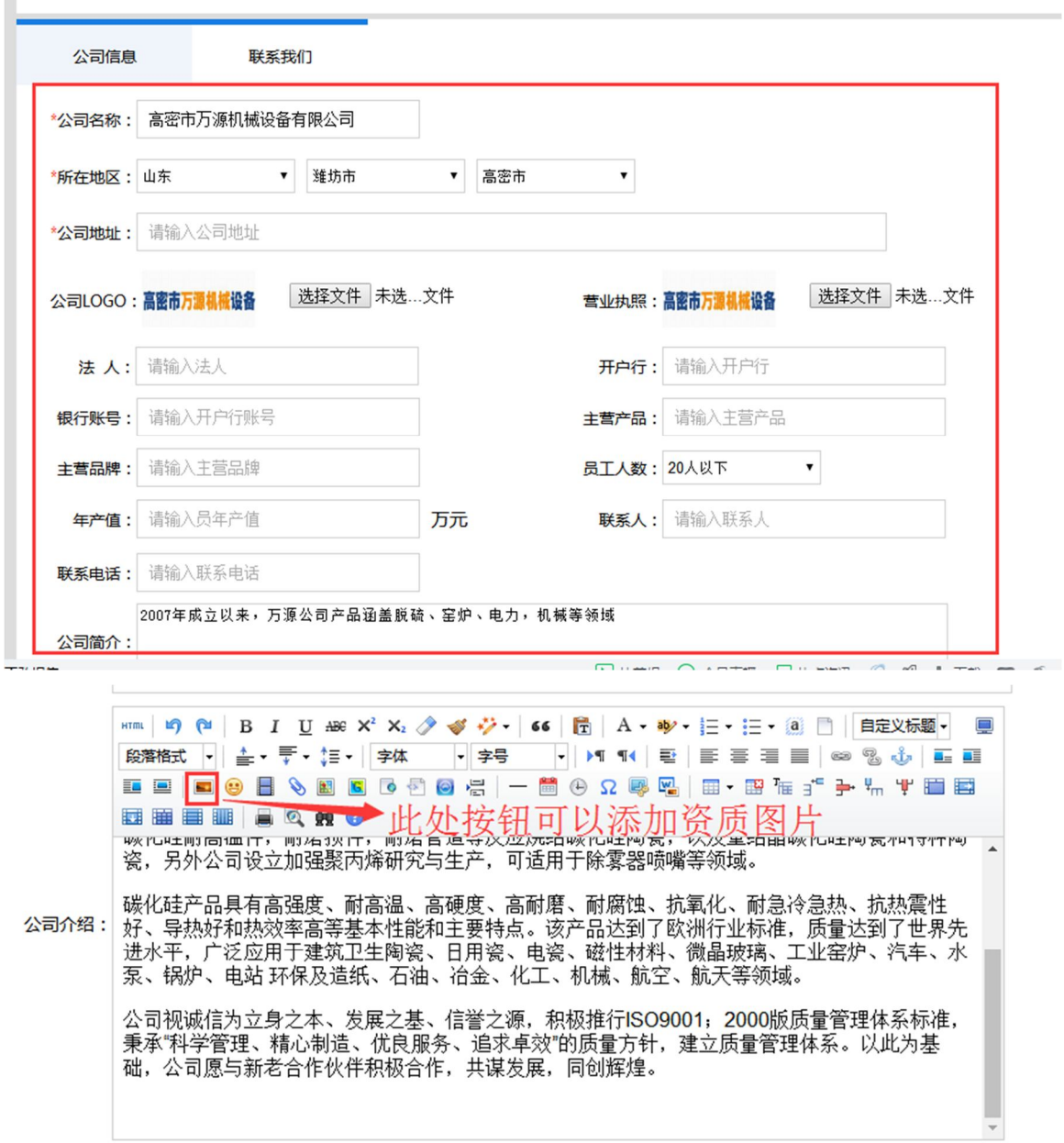

保存

#### 联系信息:

#### 联系我们

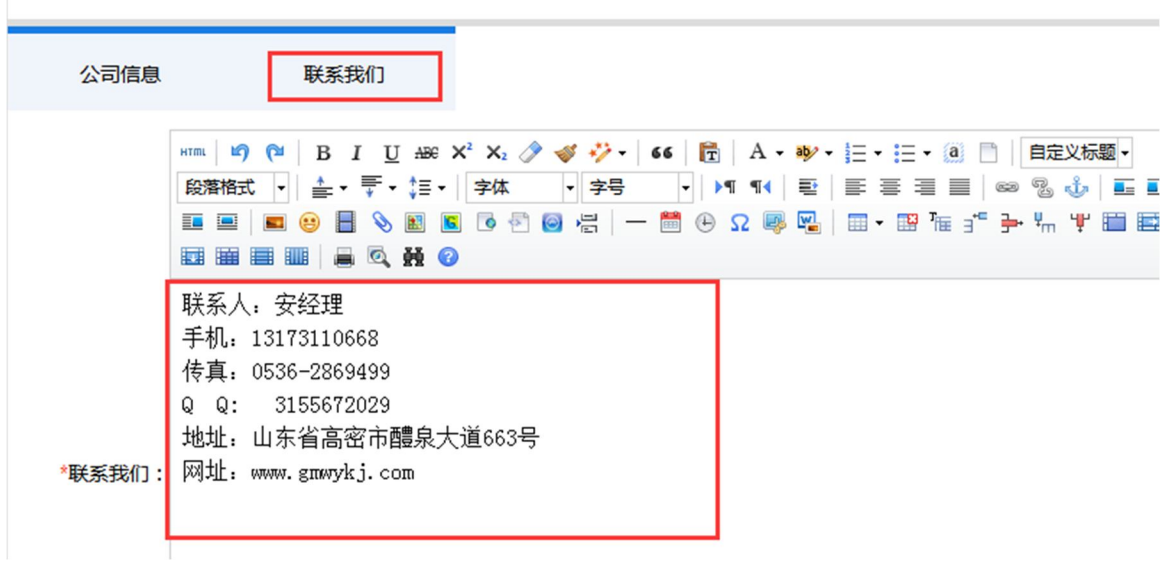

## 说明:公司信息越完善,我们推荐采购机会就会更多,请尽量把缺少的信息都完善好。

#### 修改密码:(当您内容完善好,请及时修改初始密码)

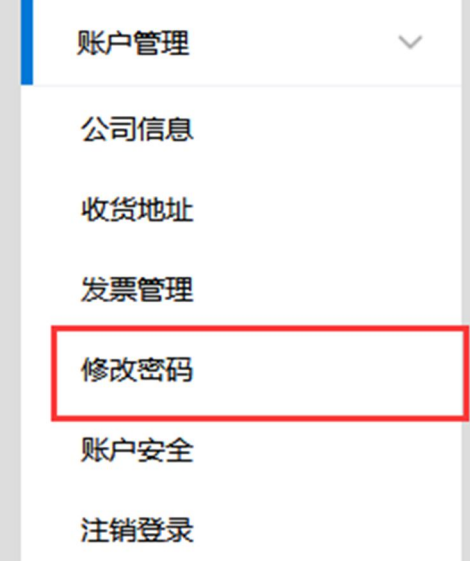

## 第六步:完善校正产品信息

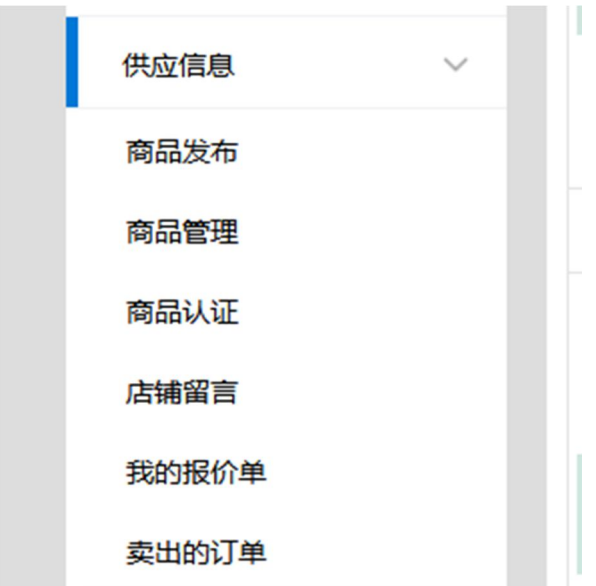

供应商通过左侧供应信息栏目可以进行商品添加,管理修改,查看留言,查看报价单和订单查询功能

## 商品管理:可以对已经添加的商品进行修改

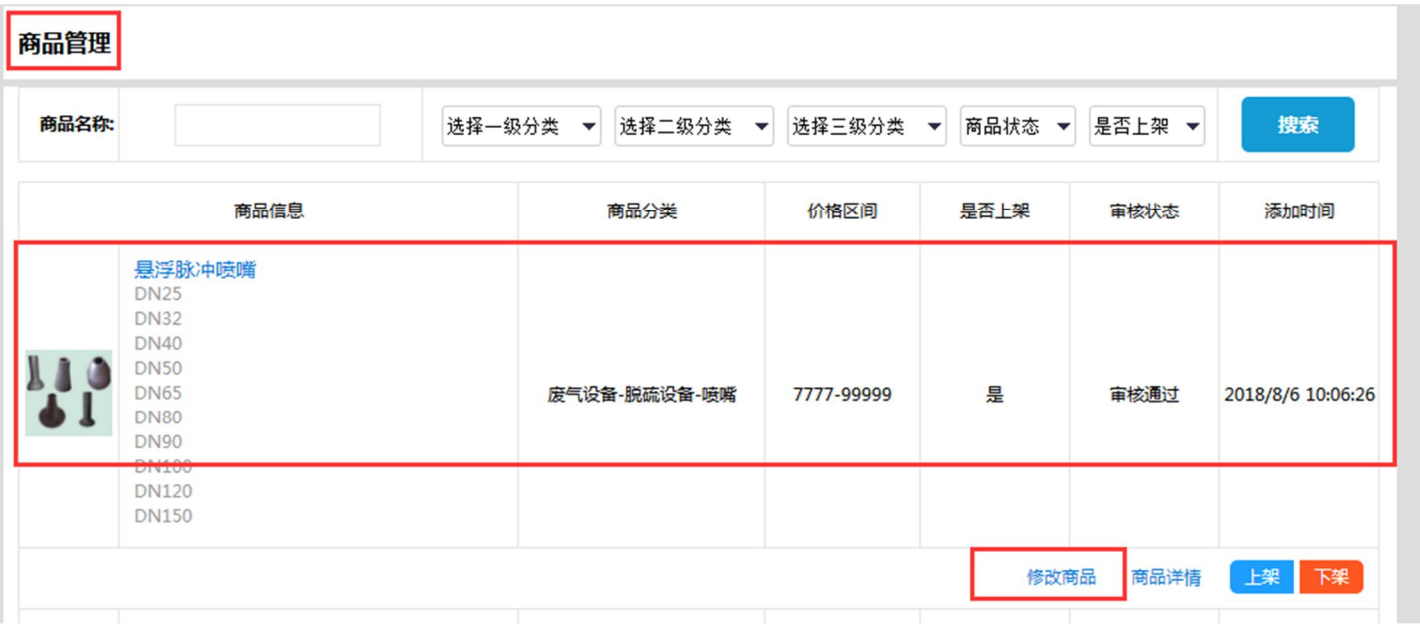

#### 修改商品

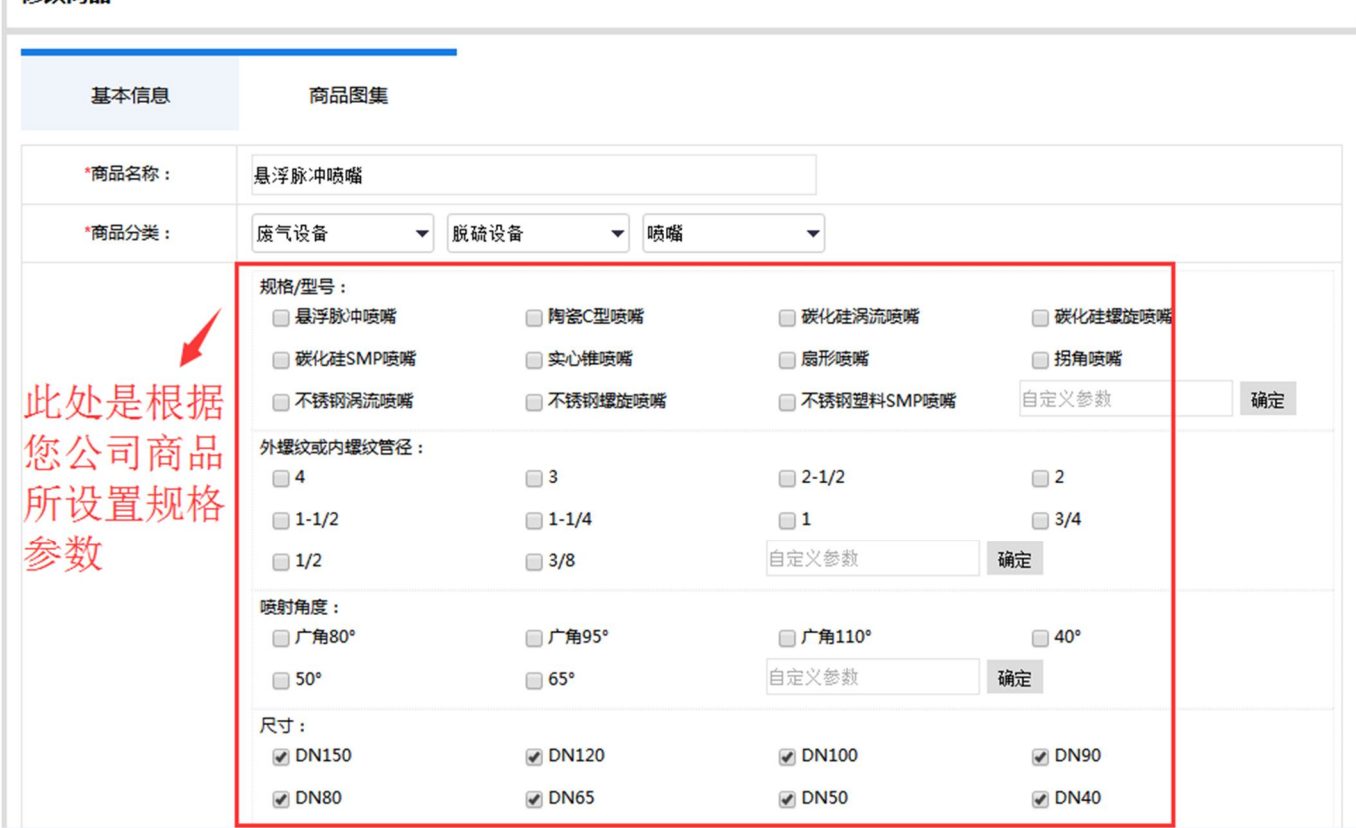

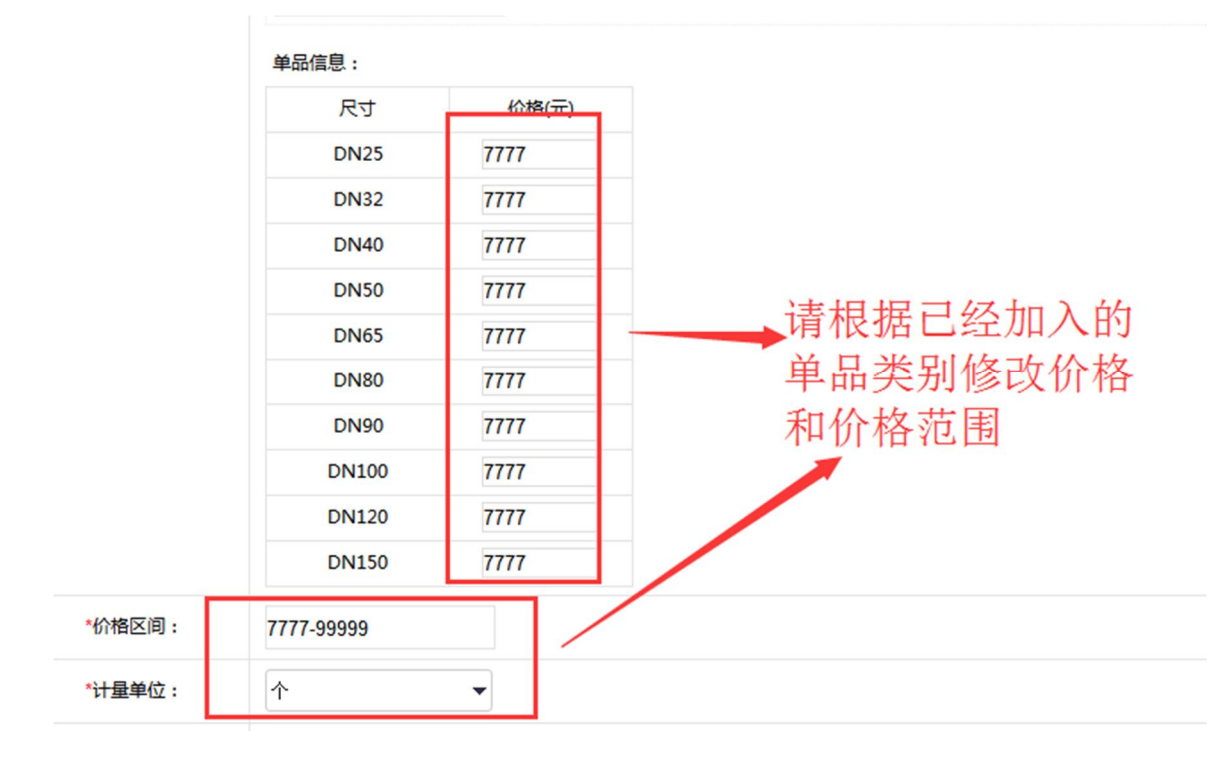

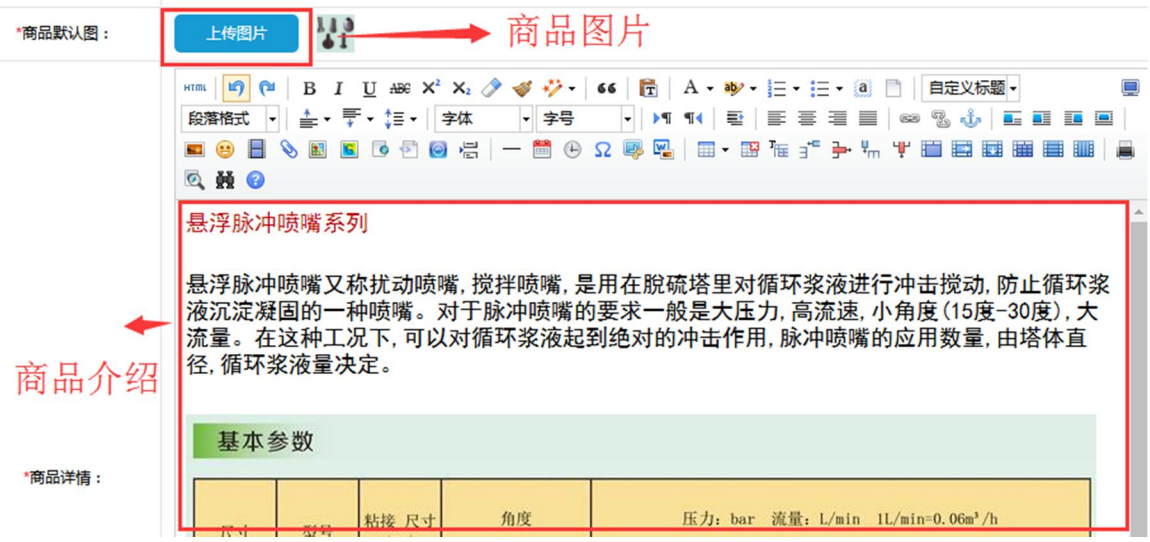

## 修改商品图集

# 修改商品

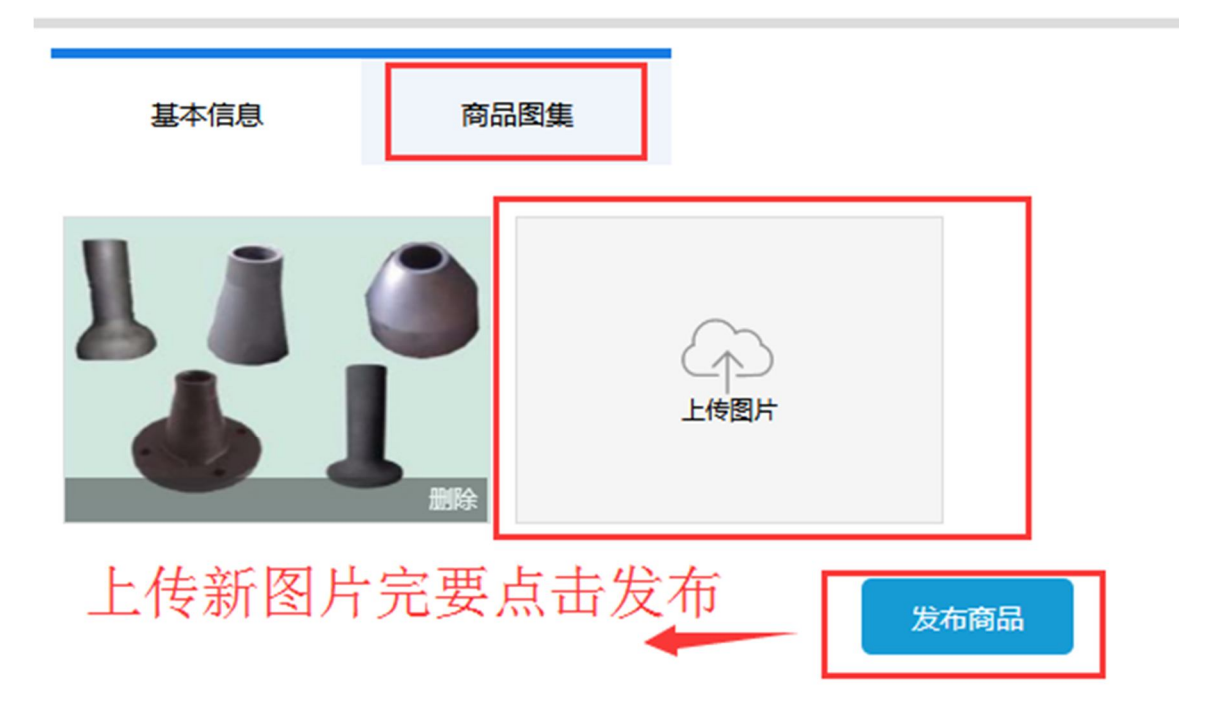

第七步:发布商品

#### 发布商品

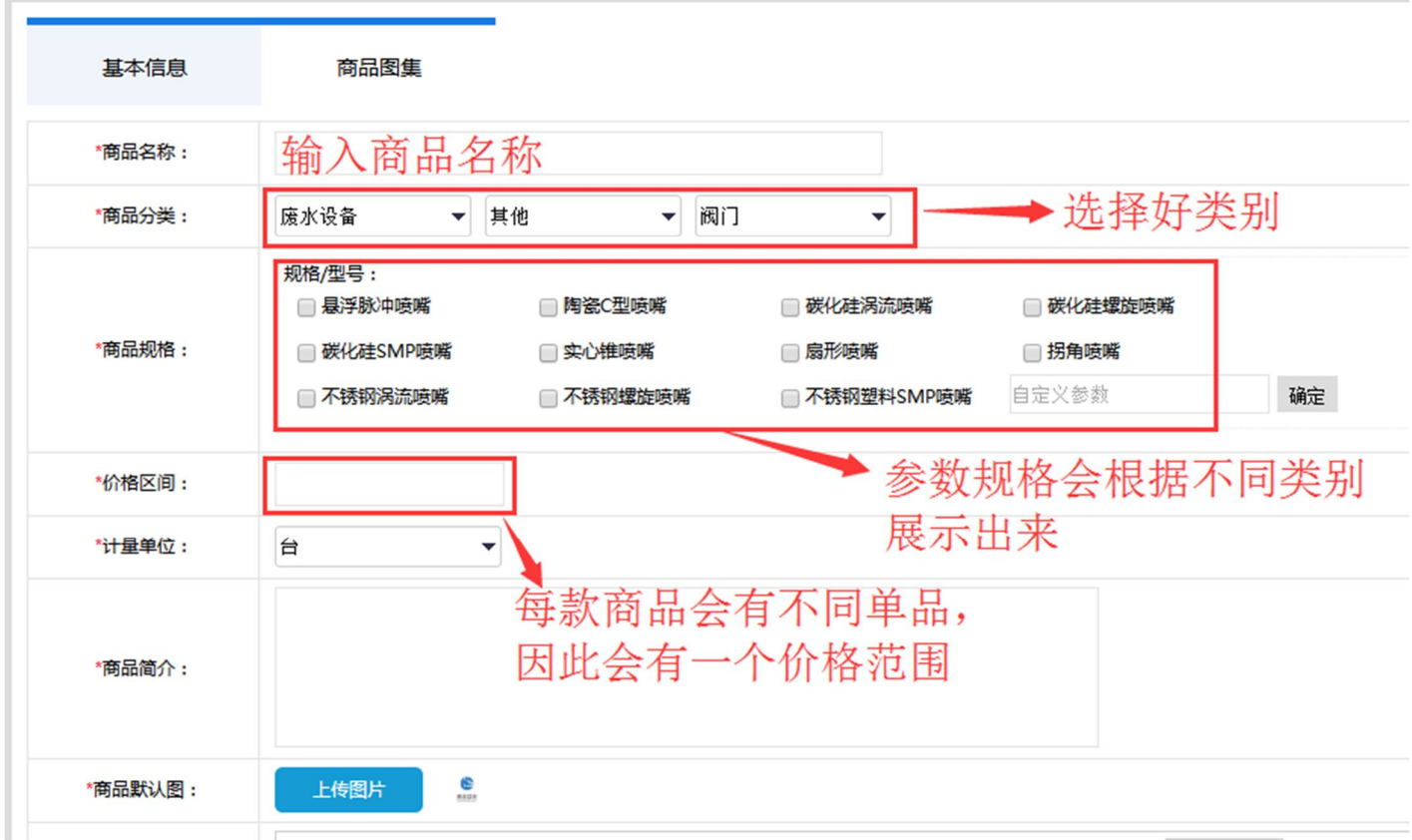

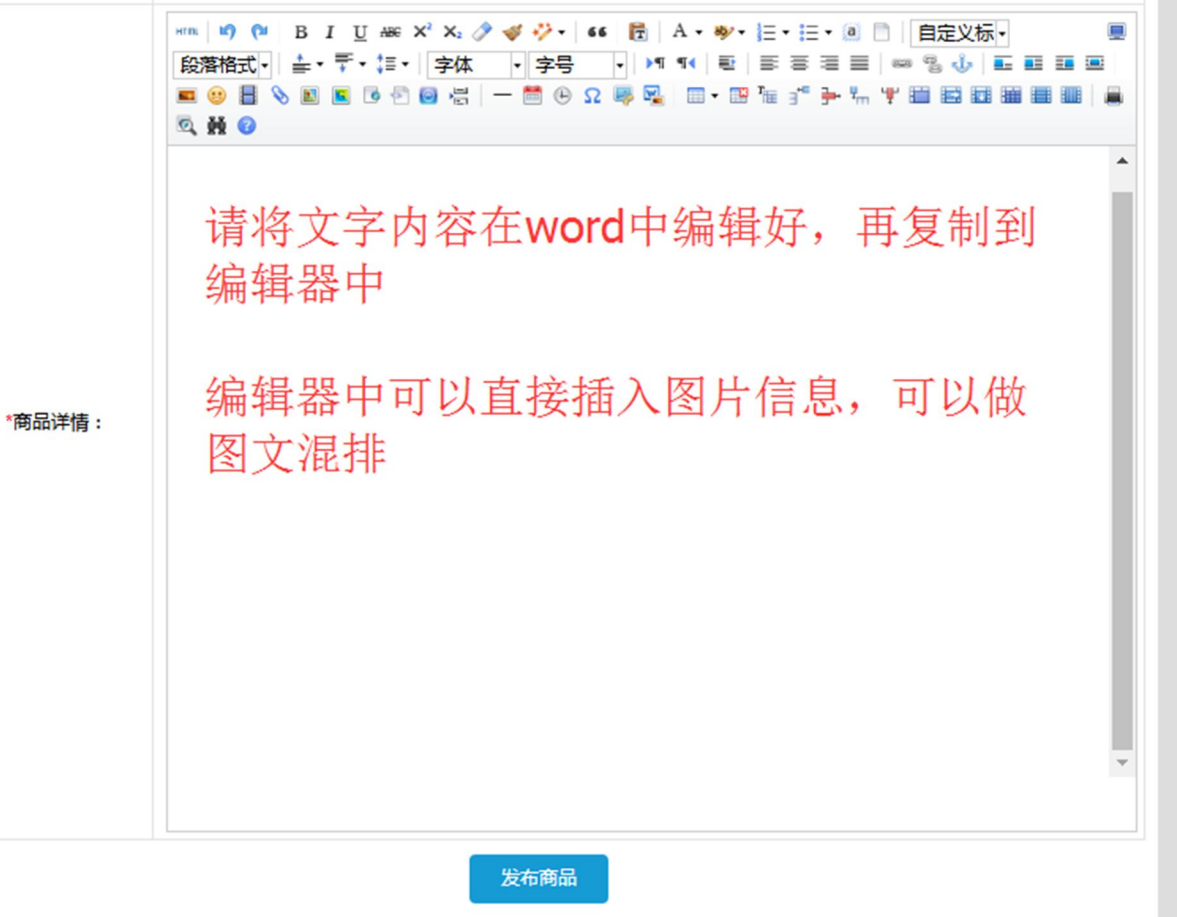

#### 备注说明:

如果您对会员操作还有哪些疑问,请联系招商热线:18510068127,我们会及时为您解答各种操作问题!